# MOUNTAIN

**Your All-in-one Ecosystem for Digital Payments and Exchange Handbuch**

 $\mathbf{\hat{III}}$ 

 $\triangleright\!\!\prec$ 

### **1. Anleitung Registrieren bei Mountain Wolf**

- 1. Vom Sponsor Registrierungslink anfordern. Man kann sich nur mit einem Sponsorlink registrieren. Diesen findet man als Sponsor im MW Konto unter Affiliate – Copy Referal Link.
- 2. Sponsorlink anklicken und Daten eingeben.
- 3. Im Feld Passwort einen Groß und Kleinbuchstaben und eine Zahl verwenden.
- 4. Als Mailadresse wenn möglich eine GMX oder Gmail Adresse verwenden.
- 5. Nach der Registrierung bekommt man per Mail einen Aktiverungslink den man anklicken muss. Kann auch im Spam landen und ein paar Minuten dauern.
- 6. Danach kann man sich mit der Mailadresse und dem Passwort im MW Konto unter [www.mountainwolf.com](http://www.mountainwolf.com/) einloggen.
- **7. DU HAST DIE REGISTRIERUNG ERFOLGREICH ABGESCHLOSSEN WENN DU DIESE SCHRITTE BEFOLGT HAST!!**

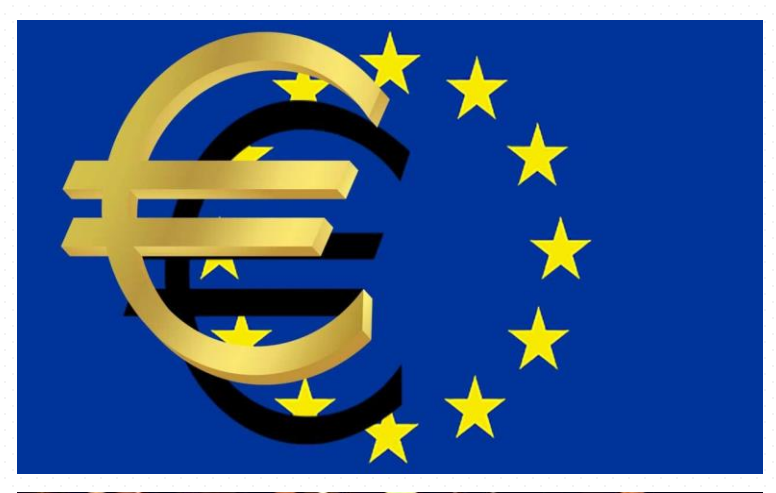

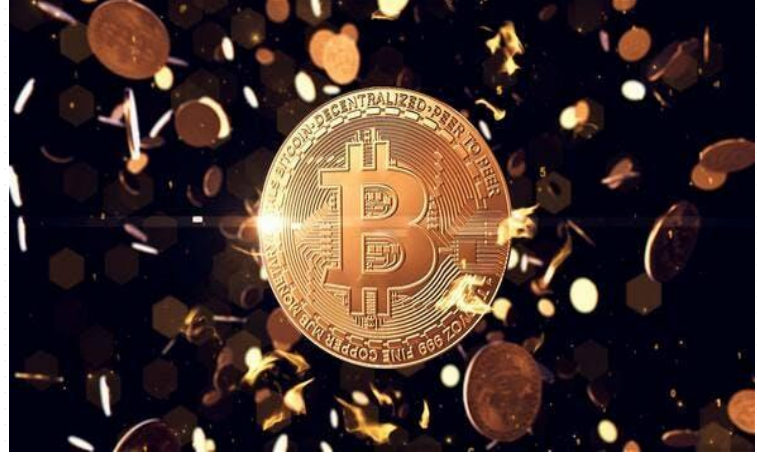

### **2.1 Anleitung Verifizierung bei Mountain Wolf**

- 1. Einloggen unter [www.mountainwolf.com](http://www.mountainwolf.com/)
- 2. Im MW Konto rechts in der Menüleiste auf KYC klicken
- 3. Die persönlichen Daten korrekt eintragen. Wenn man mehrere Vornamen im Ausweis stehen hat, alle Vornamen auch im MW Konto eintragen.
- 4. Idenfy App am Handy runterladen
- 5. Auf KYC starten klicken und den 8 Stelligen Code den man im MW Konto sieht in der iDenfy App Manuell eingeben.
- **6. Hier der Link für Apple Nutzer** [https://apps.apple.com/gb/app/idenfy](https://apps.apple.com/gb/app/idenfy-identity-verification/id1447603050)identity-verification/id1447603050
- **7. Hier der Link für Android Nutzer** [https://play.google.com/store/apps/details?id=com.idenfy.idenfyApp&](https://play.google.com/store/apps/details?id=com.idenfy.idenfyApp&hl=en&gl=US) hl=en&gl=US
- 8. In der 2 Folie erfährst du was du alles für die Verifizierung benötigst.

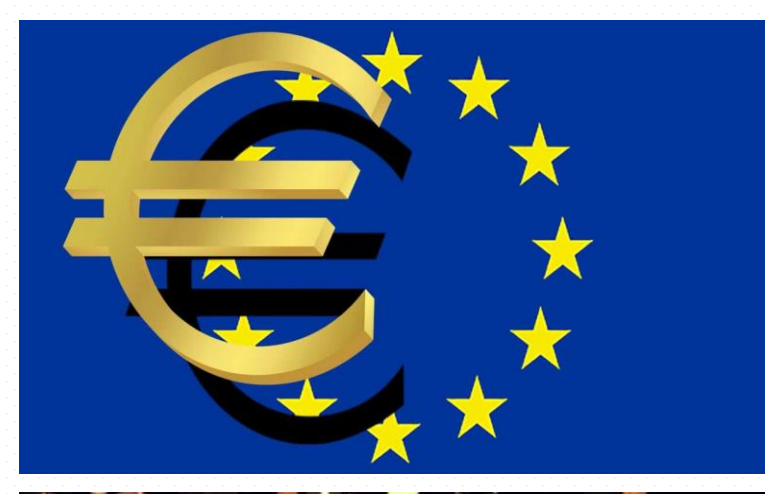

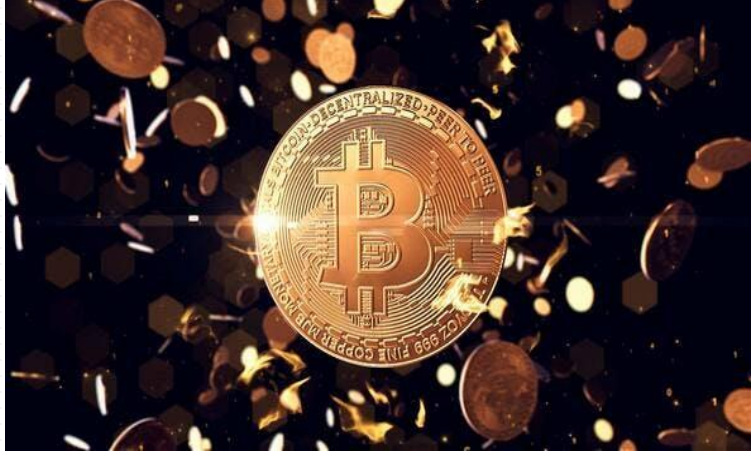

### **2.2 Anleitung Verifizierung bei Mountain Wolf**

- 1. KYC-Unterlagen die akzeptiert werden
- 2. Personal Ausweis oder Reisepass verwenden
- 3. Als Verbrauchsrechnung wird akzeptiert!!
- 4. Stromrechnung (nicht älter als 3 Monate)
- 5. Telefonrechnung-Handyrechnung (nicht älter als 3 Monate)
- 6. Meldebescheinigung (nicht älter als 3 Monate)
- 7. Bankkontoauszug (nicht älter als 3 Monate)
- **8. ALLES ANDERE ALS DIESE VERBRAUCHSRECHNUNGEN WIRD NICHT AKZEPTIERT UND DIE VERIFIZIERUNG WIRD NICHT ERFOLGREICH SEIN**
- **9. Unbedingt die Handy Kamera reinigen bevor man das KYC startet**
- 10. Schritt 1 Ausweis abfotografieren wie in der App vorgegeben
- 11. Schritt 2 Selfi Foto machen wie in der App vorgegeben
- 12. Schritt 3 Verbrauchsrechnung abfotografieren wie in der App vorgegben.
- **13. DU HAST DIE VERIFIZIERUNG ERFOLGREICH ABGESCHLOSSEN WENN DU DIESE SCHRITTE BEFOLGT HAST!!**

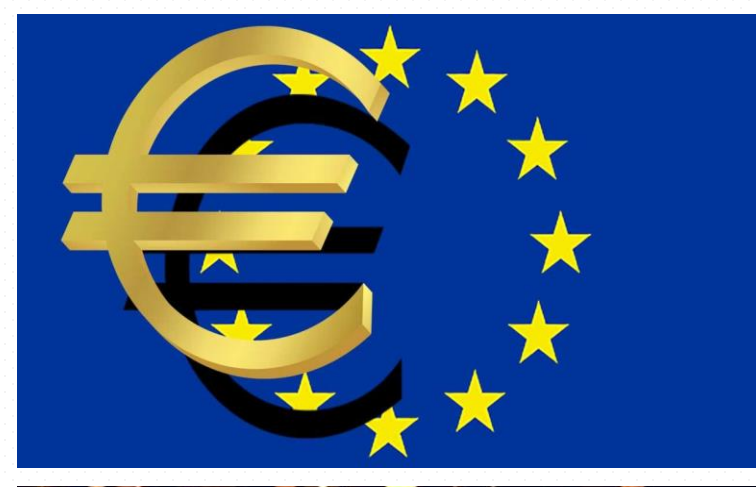

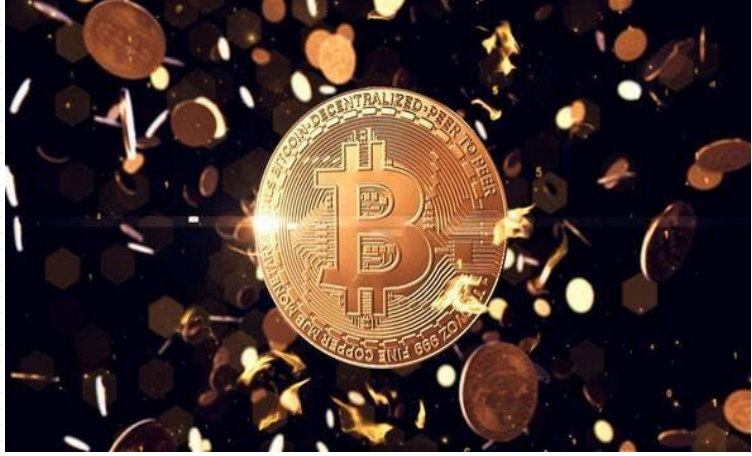

### **3 Anleitung 2FA einrichten bei Mountain Wolf**

- 1. Einloggen unter [www.mountainwolf.com](http://www.mountainwolf.com/)
- 2. Die Google Authenticator App am Handy runterladen
- 3. Google Authenticator App öffnen und den QR Code im MW Konto abscannen.
- 4. Den 6 Stelligen Code den die App generiert hat, unter dem QR Code im MW Konto eingeben und bestätigen
- 5. Vorsicht!! Der 6stellige Code den die App generiert ändert sich alle 60 Sekunden
- 6. Wenn möglich den Google Chrome Browser verwenden da der Google Authenticator von Google ist.
- **7. DU HAST DEN 2FA ERFOLGREICH EINGERICHTET WENN DU DIESE SCHRITTE BEFOLGT HAST!!**

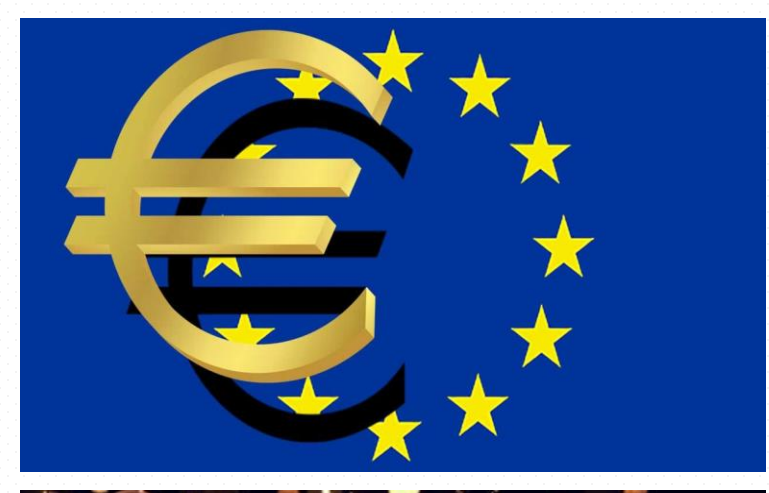

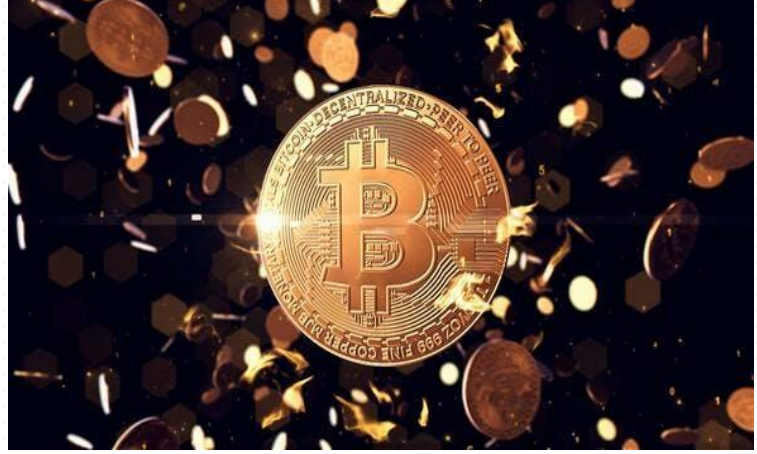

### **4.1 Anleitung Euro & Krypto Einzahlungen**

- 1. Einloggen unter [www.mountainwolf.com](http://www.mountainwolf.com/)
- 2. Auf Deposit klicken und Euro einstellen
- 3. Wenn man auf den LT IBAN klickt, sieht man die Bankdaten für die Einzahlung
- 4. Im Verwendungszweck die eigene 7 stellige MWID angeben
- 5. Nur Sepa Zahlungen sind erlaubt- KEINE SWIFT ZAHLUNGEN
- **6. Anleitung Krypto Transfers:**
- 7. Einloggen unter [www.mountainwolf.com](http://www.mountainwolf.com/)
- 8. Auf Deposit klicken und Kryptowährung auswählen
- 9. Auf Get Adress klicken damit man die Walletadresse generiert
- 10. Auf Krypto Adressen darf jeder Krypto überweisen
- 11. Einzahlungen haben vom **EIGENEN IBAN-BANKKONTO** zu erfolgen!
- 12. Krypto versenden macht man über Withdrawal-Kryptowährung auswählen-Betrag eingeben – mit dem 2FA die Transaktion bestätigen und fertig.
- 13. Hash ID findet man unter Historie-Withdrawal

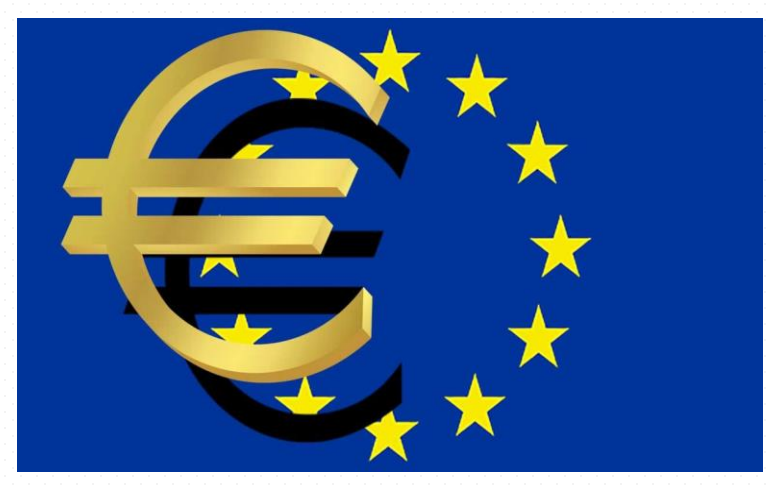

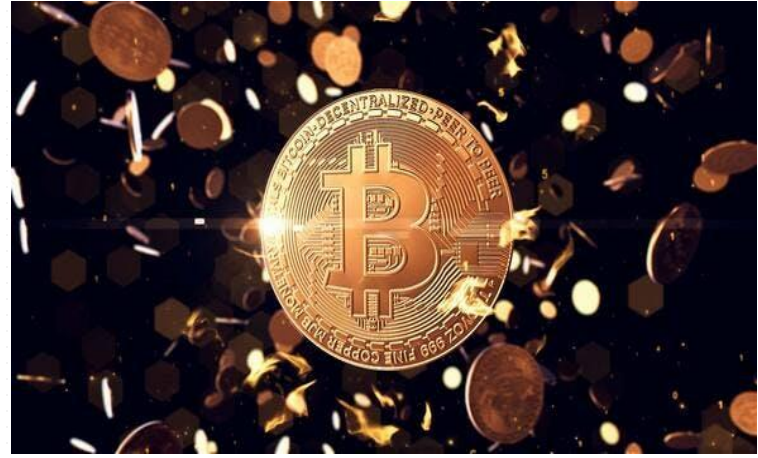

### **4.2 Euro Einzahlungen**

- 1. Einzahlungen haben vom **EIGENEN IBAN-BANKKONTO** zu erfolgen!
- 2. Nur SEPA Zahlungen **KEINE SWIFT ZAHLUNGEN!**
- 3. Im Verwendungszweck und/oder im Referenzfeld ist die **EIGENE 7 stellige MWID** einzutragen. **(Nicht die von anderen MW Kunden eintragen)** Es werden alle Einzahlungen wo eine falsche MWID angegeben ist, kostenpflichtig Retourniert.

#### **4. Häufig auftretende Fehler:**

- Kunde A zahlt auf das Konto von Kunde B **NICHT ERLAUBT!**
- Im Verwendungszweck wird irgendwas angegeben (wie vereinbart, Deposit, andere Namen usw) **NICHT ERLAUBT!**
- Es wird gar kein Verwendungszweck angegeben!
- **WEN DU DIESE SCHRITTE ALLE BEFOLGT HAST DANN HAST DU DIE EURO BINNEN SEKUNDEN BEI ECHTZEITÜBERWEISUNG AM MW KONTO.**

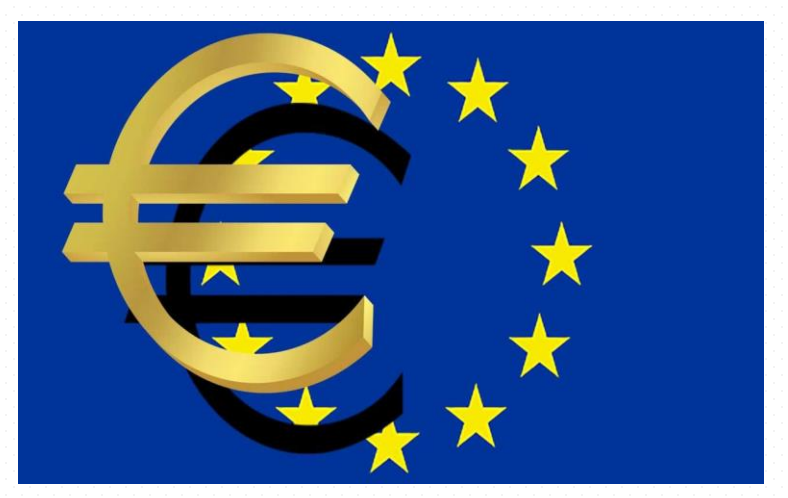

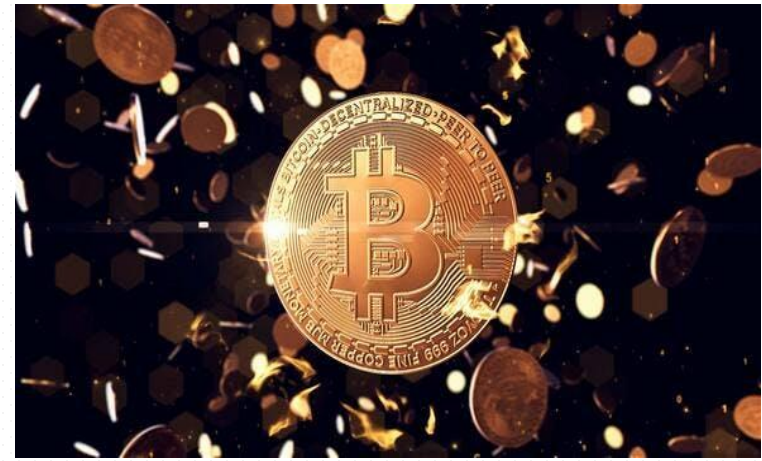

## **5. Anleitung Konto Upgrade bei Mountain Wolf**

- 1. Einloggen unter [www.mountainwolf.com](http://www.mountainwolf.com/)
- 2. Um ein Konto Upgrade auf Stand oder Professionell durchführen zu können muss man EURO im MW Konto haben.
- 3. Im MW Konto rechts auf Shop Konto Upgrade klicken und das Upgarde durchführen.
- 4. Das Upgrade mit dem 2FA bestätigen.
- **5. Vorteile Professionell Konto:**
- 6. Eigener IBAN auf EIGENEN Namen für Euro Ein und Auszahlungen
- 7. Geringe Transaktions und Handelsgebühren
- 8. Nur 0,8% Change Gebühren mit Easy Trading
- 9. Auzahlungen auf mehrere eigene Bankkonten möglich.
- 10. 50 MW Token kostenlos
- 11. Einkommensberechtigt über 15 Ebenen am Affiliate
- 12. Alle neuen Funktionen die die nächsten Monate bei MW integriert werden bekommen Professionell Konto Nutzer als erstes.

**13. DU HAST DAS KONTO UPGRADE ERFOLGREICH ABGESCHLOSSEN WENN DU DIESE SCHRITTE BEFOLGT HAST!!**

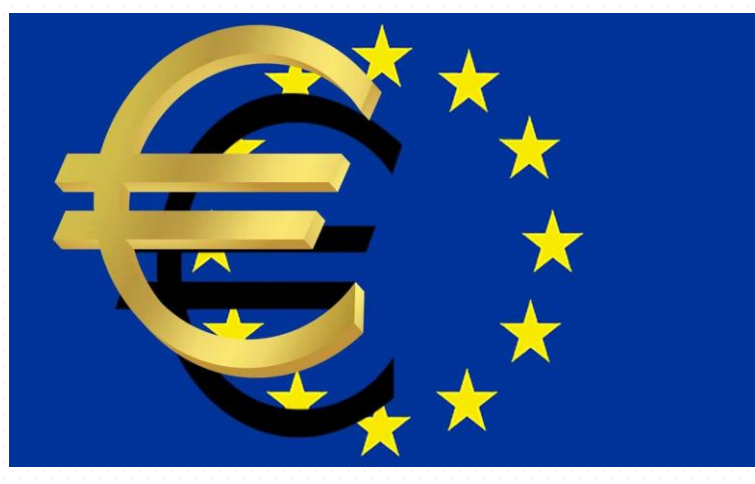

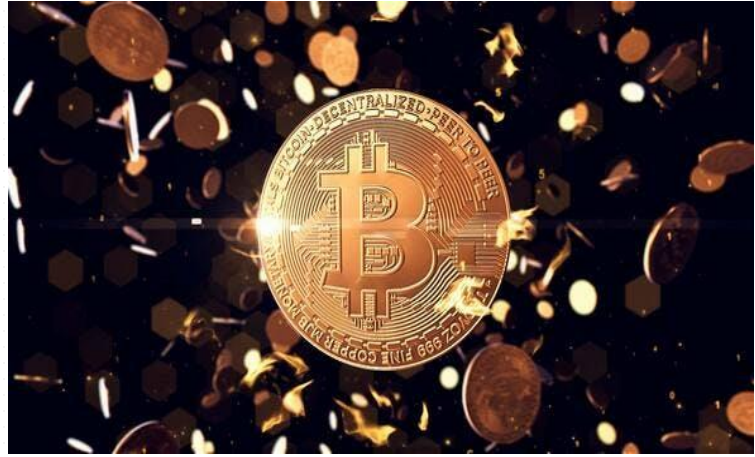

#### **6.1 Personalisierter IBAN für Basic – Standard und Professional Kunden**

- **Basic – Standard und Professional Kunden** können einen **persönlichen IBAN für Ein- und Auszahlungen** einrichten.
- **Der persönliche IBAN lautet auf Ihren Namen** (beim Empfangen und/oder Versenden). Der Verwendungszweck ist bzw. MUSS Ihre MW-ID sein.
- Profitieren Sie somit von direkten Ein- und Auszahlungen von bzw. auf Ihren persönlichen IBAN. *Fremdzahlungen sind nicht möglich.*
- **Ihr Hausbank IBAN ist somit verifiziert und mit Ihrem MW-IBAN verknüpft. Ein- und/oder Ausgänge bei Mountain Wolf werden automatisch – direkt nach Ein- oder Ausgang "automatisch" gebucht und stehen Ihnen direkt zur Verfügung.**

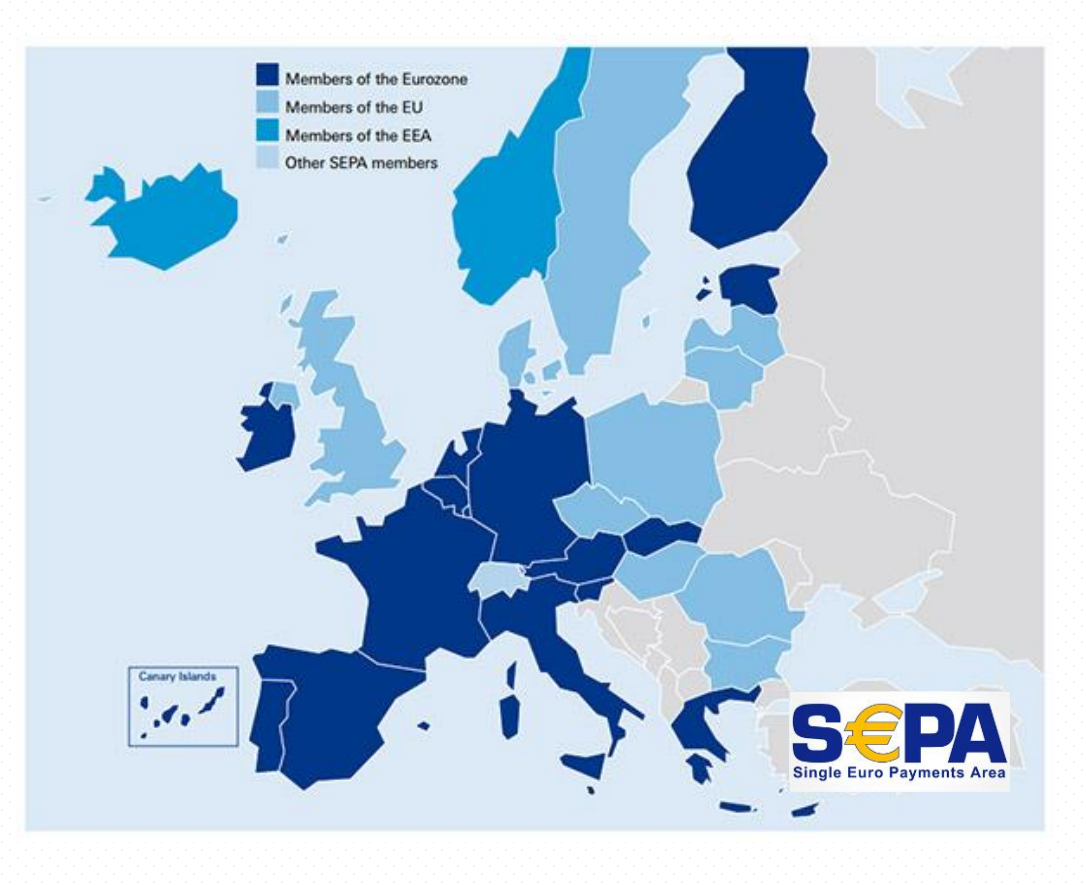

### **6.2 Anleitung Eigenen IBAN generieren**

- 1. Einloggen unter [www.mountainwolf.com](http://www.mountainwolf.com/)
- 2. Der eigene IBAN steht allen Basic-Standard und Professional Konto Nutzer für Euro Ein und Auszahlungen zur verfügung.
- **3. Schritt 1:** Euro Einzahlung auf das MW Konto machen. Auf Deposit-Euro klicken und eine Euro Einzahlung vornehmen. Alle Daten sieht man wenn man auf den LT IBAN klickt.
- **4. Schritt 2:** Wenn das Geld am MW Konto angekommen ist muss man Deposit-Euro anklicken und auf **GET IBAN KLICKEN!** Wenn man das gemacht hat erscheint der eigene Iban und der eigene Vor und Nachname. Sollte das nicht der Fall sein dann muss man sich nur einmal neu einloggen.
- **5. Schritt 3:** Damit sich das MW Konto mit dem eigenen Bankkonto verbindetverifiziert muss man auf den eigenen IBAN und den eigenen Namen den man generiert hat nochmal eine kleine Euro Einzahlung vornehmen. 7Stellige MW ID als Zahlungsrefernz nicht vergessen anzugeben.
- **6. Schritt 4:** Wenn diese Zahlung in deinem MW Konto angekommen ist verbindet sich automatisch dein Bankkonto mit dem MW Konto und man kann Euro Auszahlungen auf eigenen Namen durchführen.

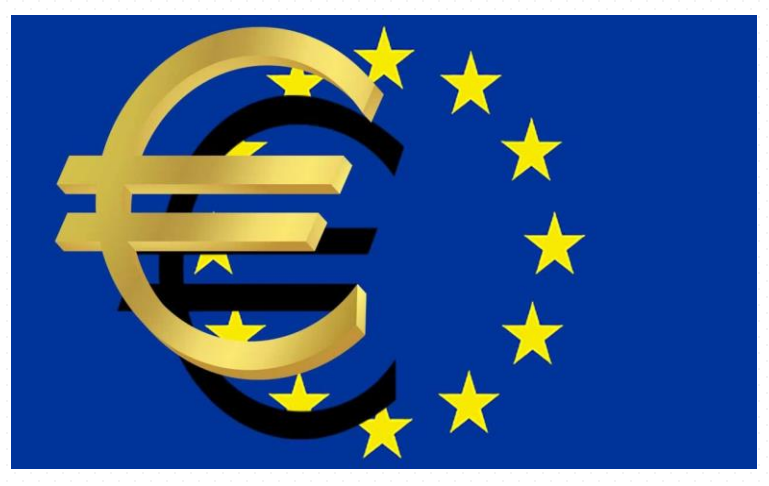

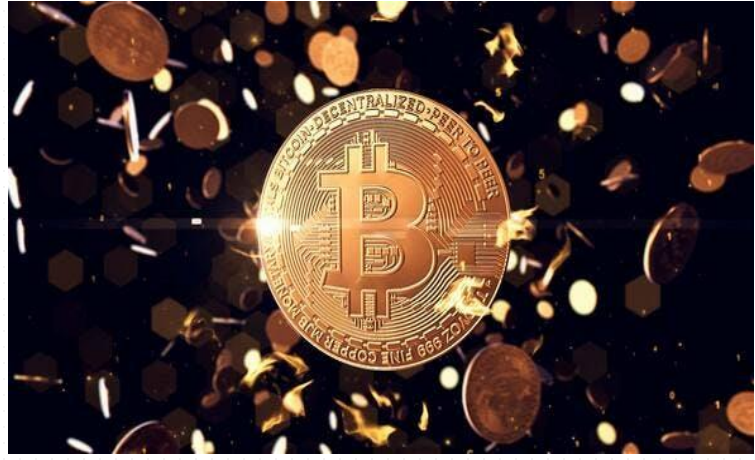

#### **Anleitung MW Hunting Pakete kaufen und 12%** p.a. bekommen

- TOKEN HUNTING-Pakete sind im MW Konto unter dem Menüpunkt Earn verfügbar.
- Hunting Pakete kann man mit Krypto und Euro bezahlen.
- Pakete, die bis zum 31. Dezember 2022 gekauft werden, garantieren einen Gewinnsatz von 12% p.a.
- Earnings werden täglich im MW Konto gutgeschrieben.
- Token Pakete laufen immer 180 Tage.
- Kunden, die ihre Pakete nach 180 Tagen erneut abschließen, erhalten den prozentualen Ertragswert am Tag des Abschlusses für die folgenden 180 Tage.
- Ab dem 1. Januar 2023 sinkt der Verdienstprozentsatz kontinuierlich, bis er von 12% auf 0% sinkt, wenn der letzte MWT gejagt wird. Der prozentuale Vergütungssatz wird täglich berechnet.
- Alle Token die bis 1 Januar nicht verkauft sind, werden vom Markt genommen. Diese Token werden für die Earnings verwendet bis der letzte Token ausgegeben ist.
- Ab 1 Januar kann man nur mehr MW Token oder Hunting Pakete kaufen wenn bestehende Token Holder ihre Token bei MW zum verkauf anbieten.
- Durch die enorme Verknappung wird der Token einen attraktiven Wert erreichen.
- Mountain Wolf kann MWT mit bis zu 10% seiner Einnahmen zurückkaufen und verbrennen.
- Mountain Wolf wird in Zukunft den MW-Token auf großen Börsen listen.

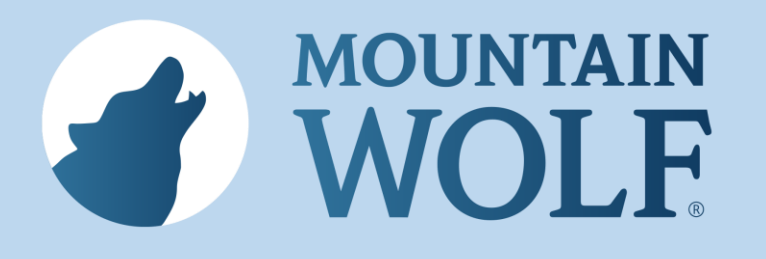

### **Prepaid Mastercard©**

- Personalisierte Karte
- Auszahlung von MW-Karte ca 1Tag
- Aufladbar mit Sofortüberweisung und Sepa
- Send Card Funktion
- Internetnutzung (eShops)
- POS Zahlungen
- Weltweite Barabhebungen (ATM)
- Speziell für Kunden mit Wohnsitz EU/EWR/Schweiz

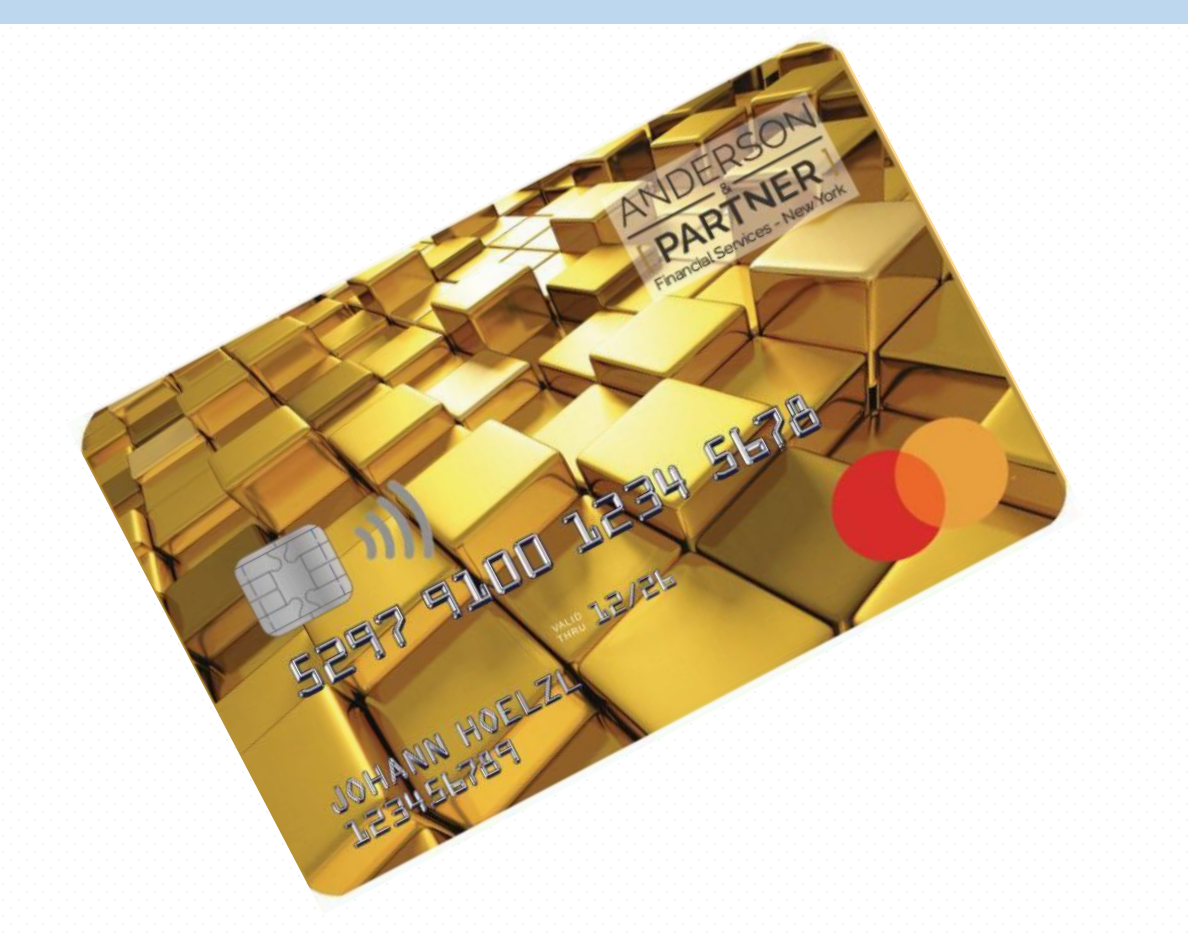

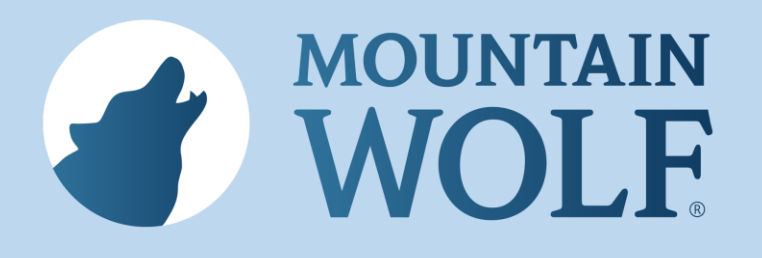

### **1.Prepaid Mastercard im MW Konto bestellen**

- Einloggen unter [www.mountainwolf.com](http://www.mountainwolf.com/)
- Im MW Konto rechts im Menü auf Shop-Prepaid Karte klicken
- EURO müssen für die Bestellung am MW Konto sein
- Standard und Professionel Konto Nutzer bekommen die Karte kostenlos.
- Für Basic Konto Nutzer kostet die Karte 49€
- Alle Daten korrekt eintragen und die Bestellung mit dem 2FA bestätigen.
- **DU HAST DIE BESTELLUNG DER KARTE ERFOLGREICH ABGESCHLOSSEN WENN DU DIESE SCHRITTE BEFOLGT HAST!!**

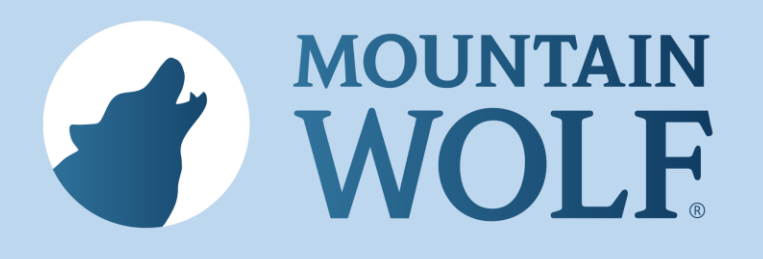

### **Prepaid Mastercard aktivieren©**

- Einloggen unter [www.cardcompact.cards](http://www.cardcompact.cards/)
- Auf Karte aktivieren klicken
- 9 stellige Kundennummer-Card ID eingeben. Diese Nummer steht unter dem Namen auf der Karte
- Kartenprüfnummer eingeben. Steht hinten auf der Karte (dreistellige Nummer)
- Sicherheitscode eingeben. Sind die letzten 6 Ziffern von der Handynummer
- Karte mit dem MW Konto verknüpfen. Im MW Konto auf Settings klicken dann auf Bank/Card Account und auf +Add klicken. Prepaid Card auswählen und noch die Card ID angeben. Bei Titel kann man irgendwas reinschreiben.(Namen oder MW)

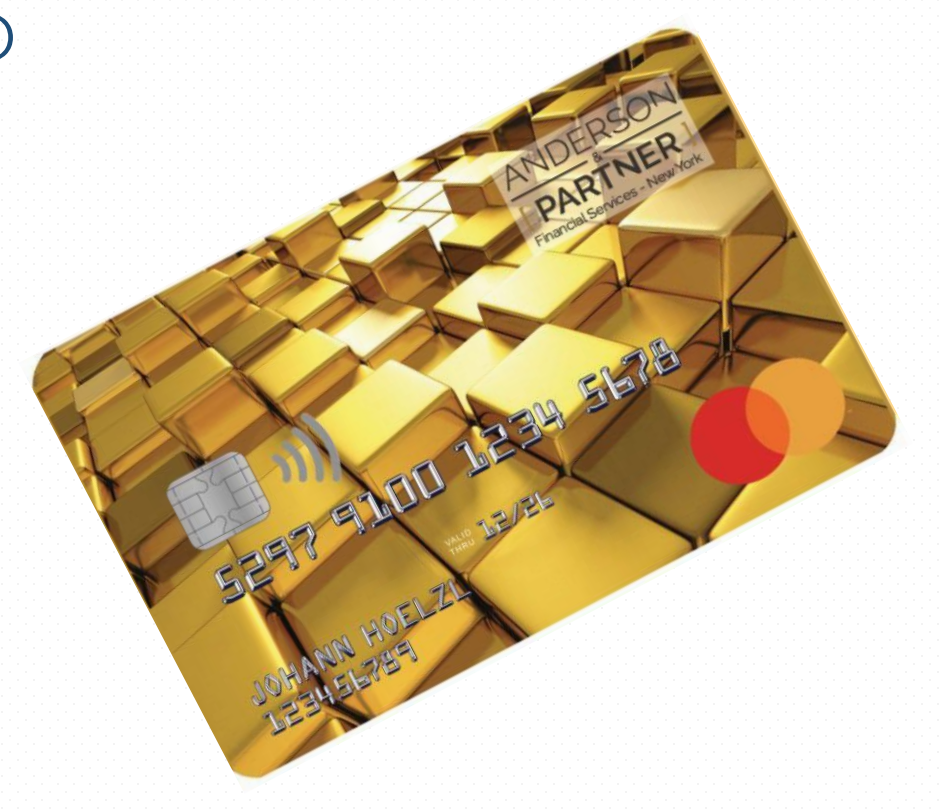

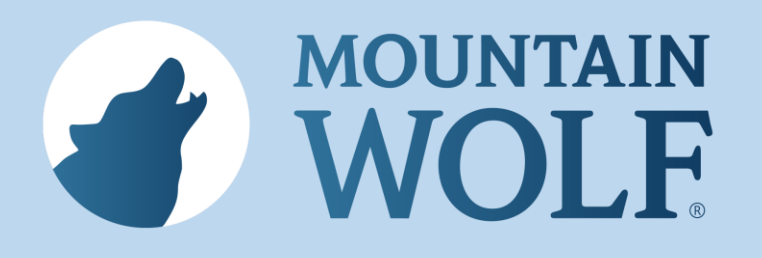

### **2. Auszahlung auf die Karte**

- Einloggen unter [www.mountainwolf.com](http://www.mountainwolf.com/)
- Karte mit dem MW Konto verknüpfen. Im MW Konto auf Settings klicken dann auf Bank/Card Account und auf +Add klicken. Prepaid Card auswählen und noch die Card ID angeben. Bei Titel kann man irgendwas reinschreiben.(Namen oder MW)
- Auf Withdrawal klicken und Euro einstellen
- Karte auswählen und den Betrag (abzüglich der Gebühren) den man Auszahlen möchte eingeben
- Mit dem 2FA die Auszahlung bestätigen
- Auszahlung wird innerhalb 24 Stunden durchgeführt
- Am Wochenende werden die Auszahlungen nicht gebucht weil die Banken nicht buchen

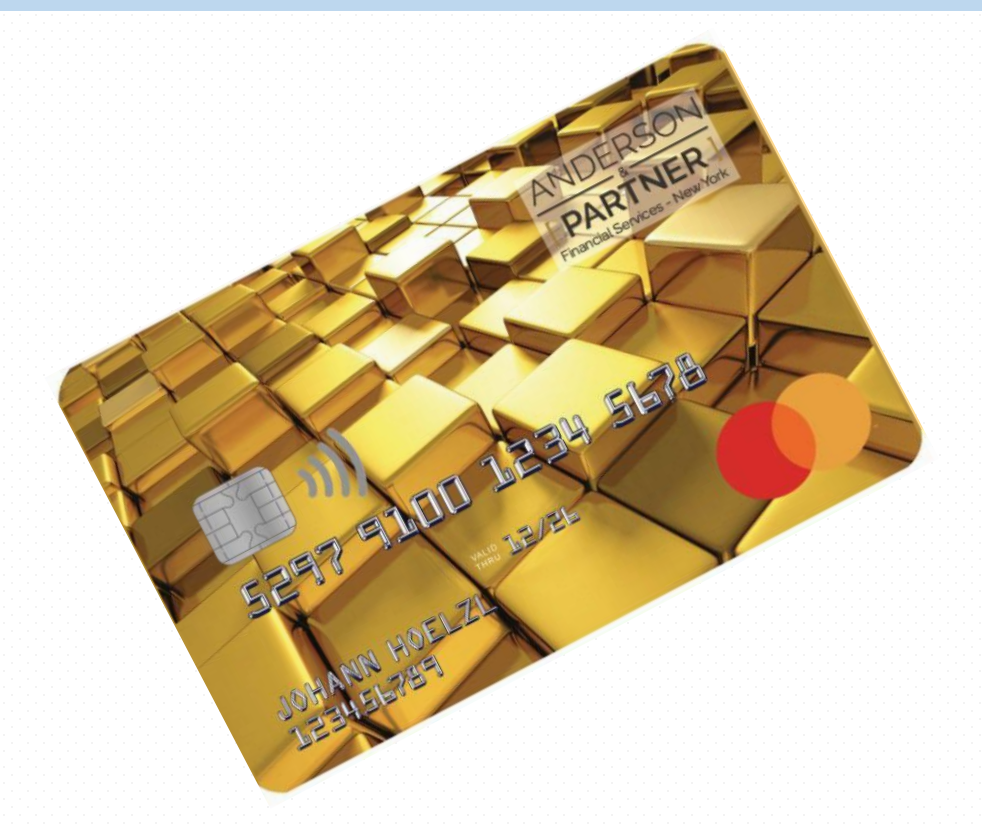

### **Kontakt Mail Support-Compliance-Cardcompact**

- **1. Support Mail:** [support@mountainwolf.com](mailto:support@mountainwolf.com)
- 2. Support kontaktieren bei Adressen änderung
- 3. Support kontaktieren bei Zahlungsproblemen
- **4. Compliance Mail:** [compliance@mountainwolf.com](mailto:compliance@mountainwolf.com)
- **5. Compliance bei KYC Problemen kontaktieren**. Immer die 7stellige MW ID angeben und von der Mailadresse schreiben mit der man bei MW Registriert ist.
- **6. Geldmittelherkunft hochladen** (Bearbeitungszeit 24-48 Stunden)
- **7. Support wenn ein Problem mit der Kreditkarte besteht**
- 8. [support@cardcompact.com](mailto:support@cardcompact.com)

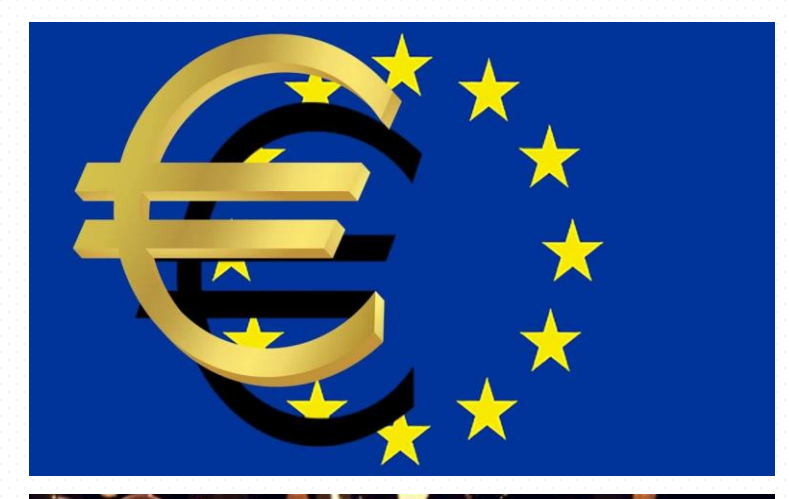

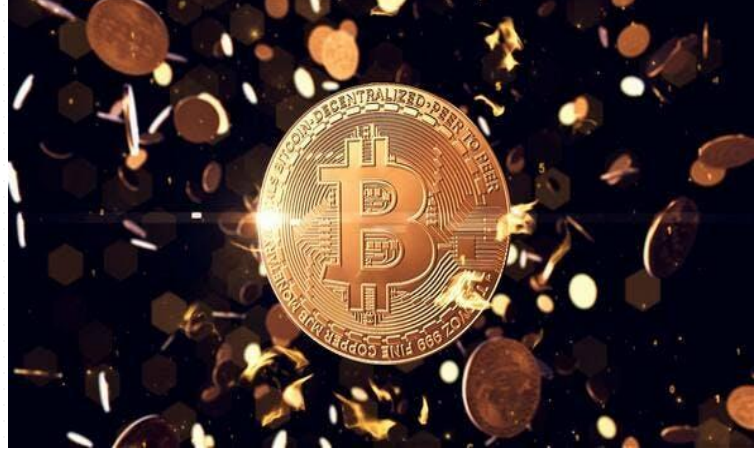

# MOUNTAIN

**Your All-in-one Ecosystem for Digital Payments and Exchange** 

 $\mathbf{\hat{I}}$ 

 $\triangleright\!\!\!\prec$